CAMPUS SERVICES SECTION

# (SINGLE PROJECTION)

# CLASSROOM AV CONTROL SYSTEM OPERATION MANUAL

 $\sum_{i=1}^{n}$ 

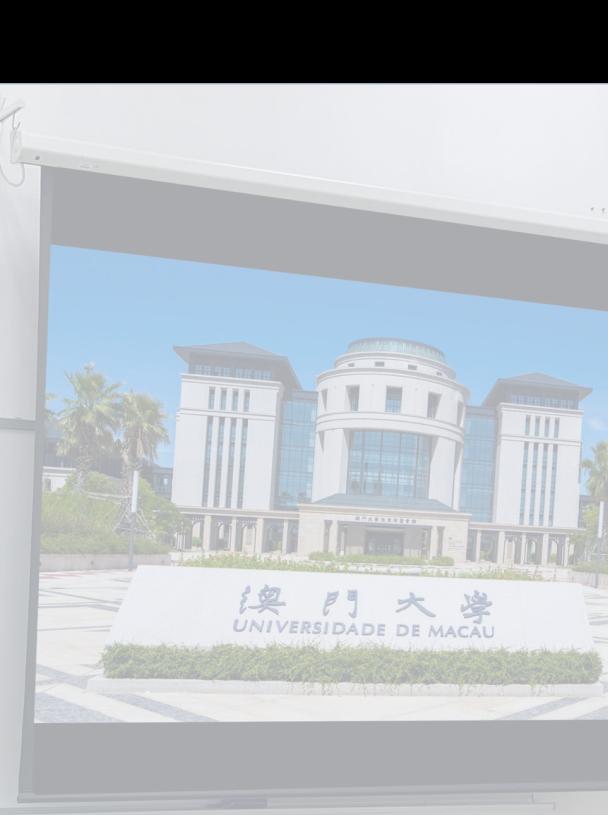

### **INDEX**

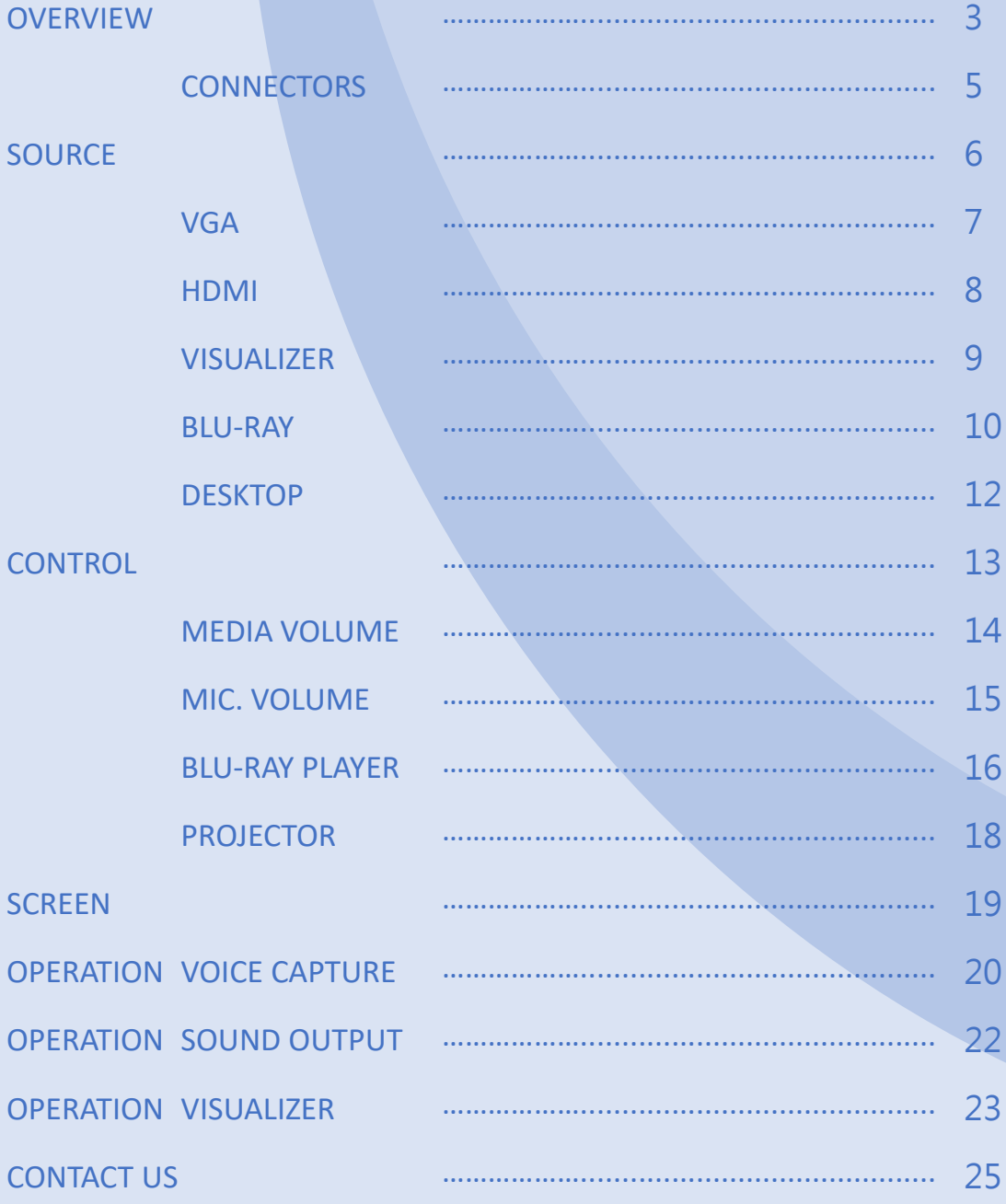

#### OVERVIEW 3

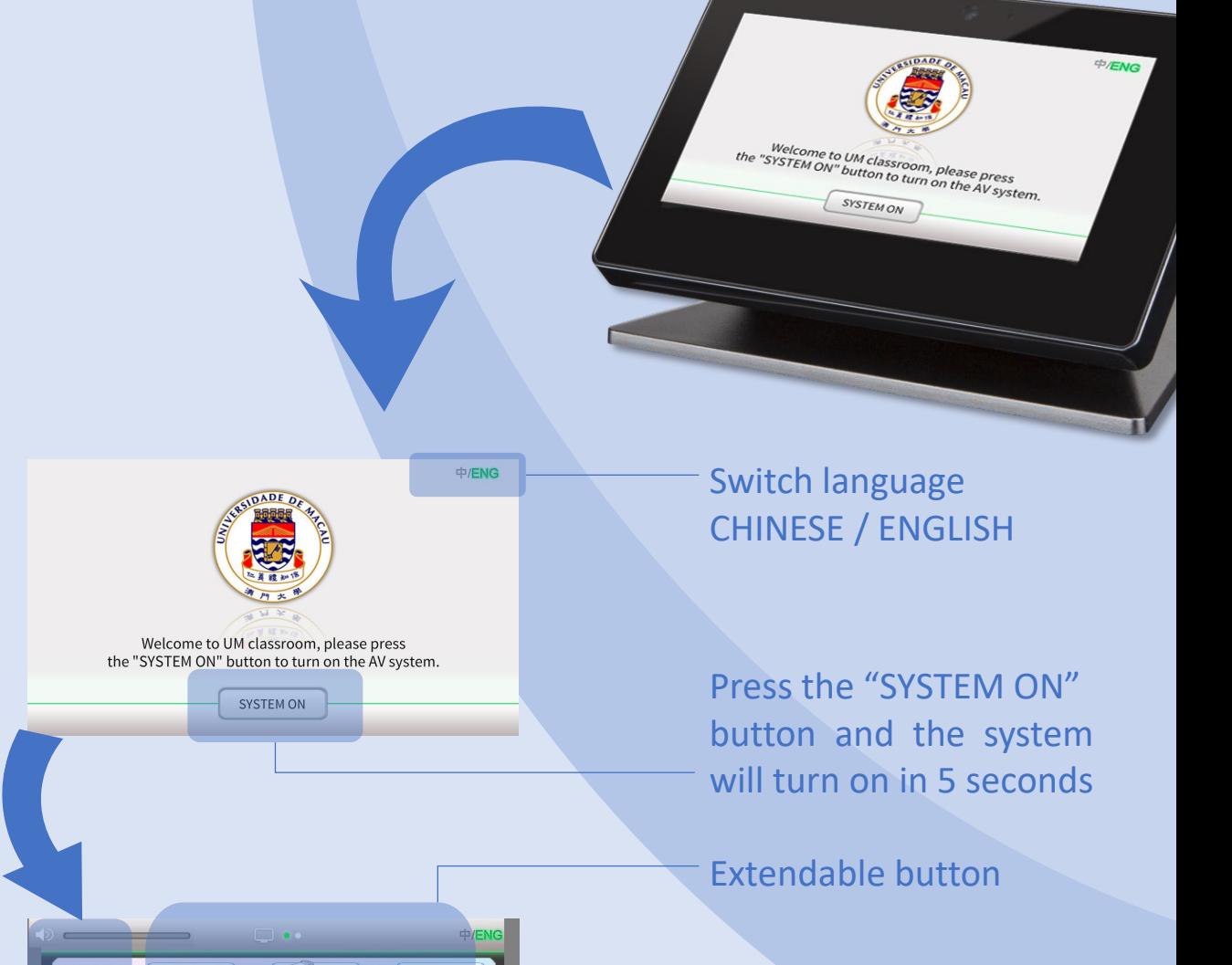

POWER OFF

Navigation Tab

CAMPUS SERVICES SECTION

VISUALIZER

BLU-RAY

**DESKTOP** 

NOTEBOOK VGA

NOTEBOOK HDMI

REEN

#### OVERVIEW 4

Navigation Tab contains 3 pages: SOURCE, CONTROL and SCREEN.

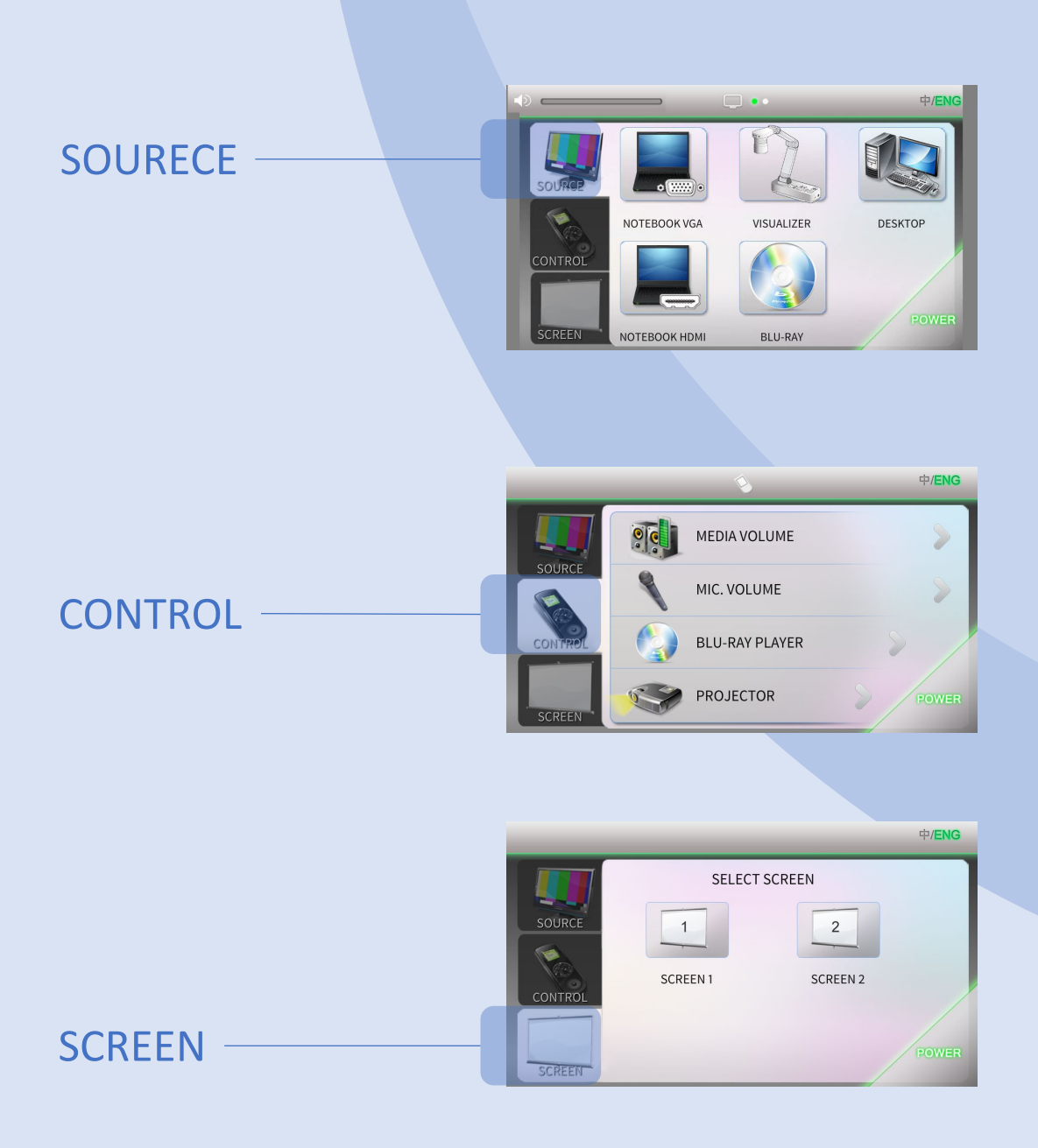

### OVERVIEW CONNECTOR 5

### Open the Table Box to get the appropriate cables.

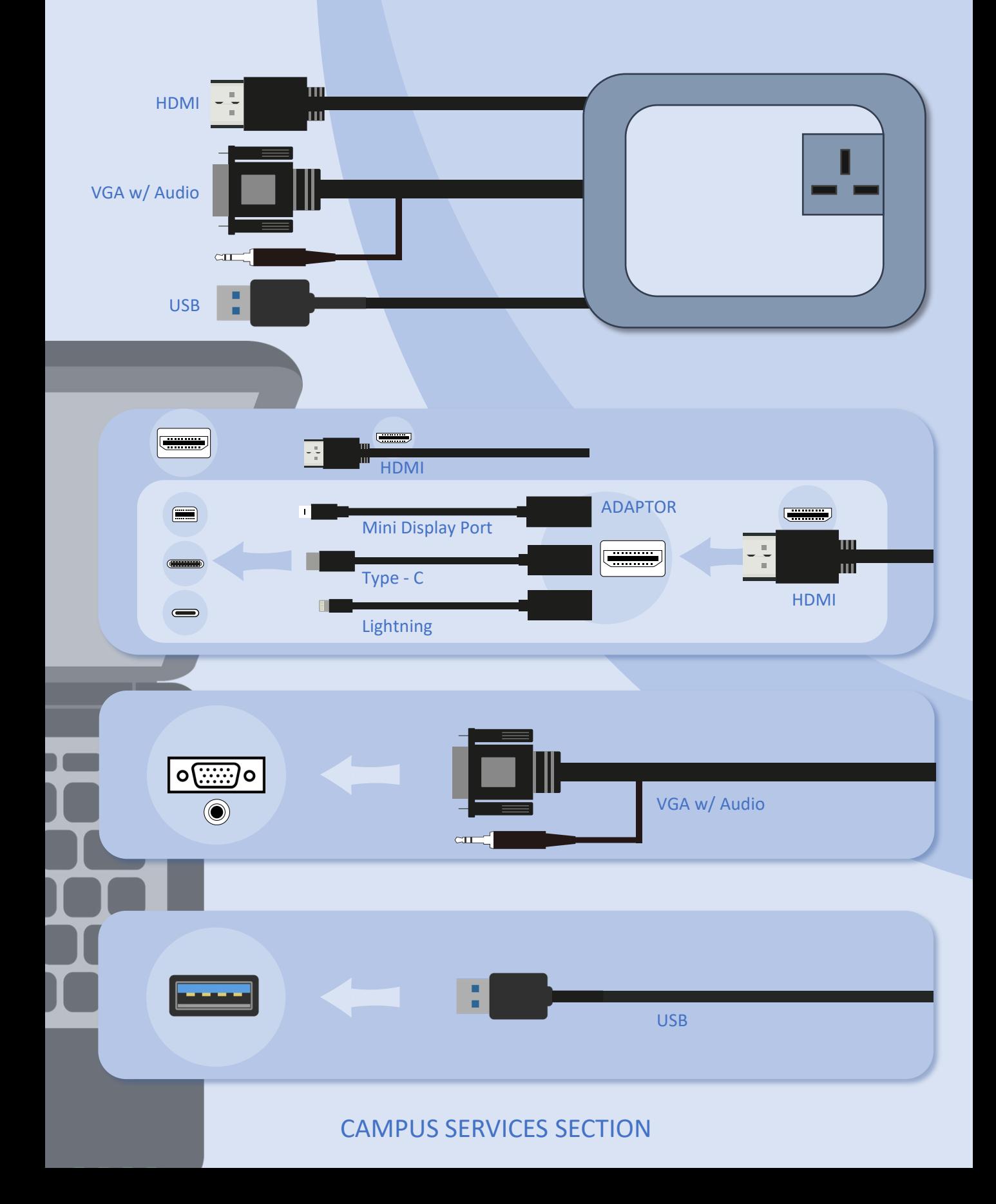

### SOURCE **6 6**

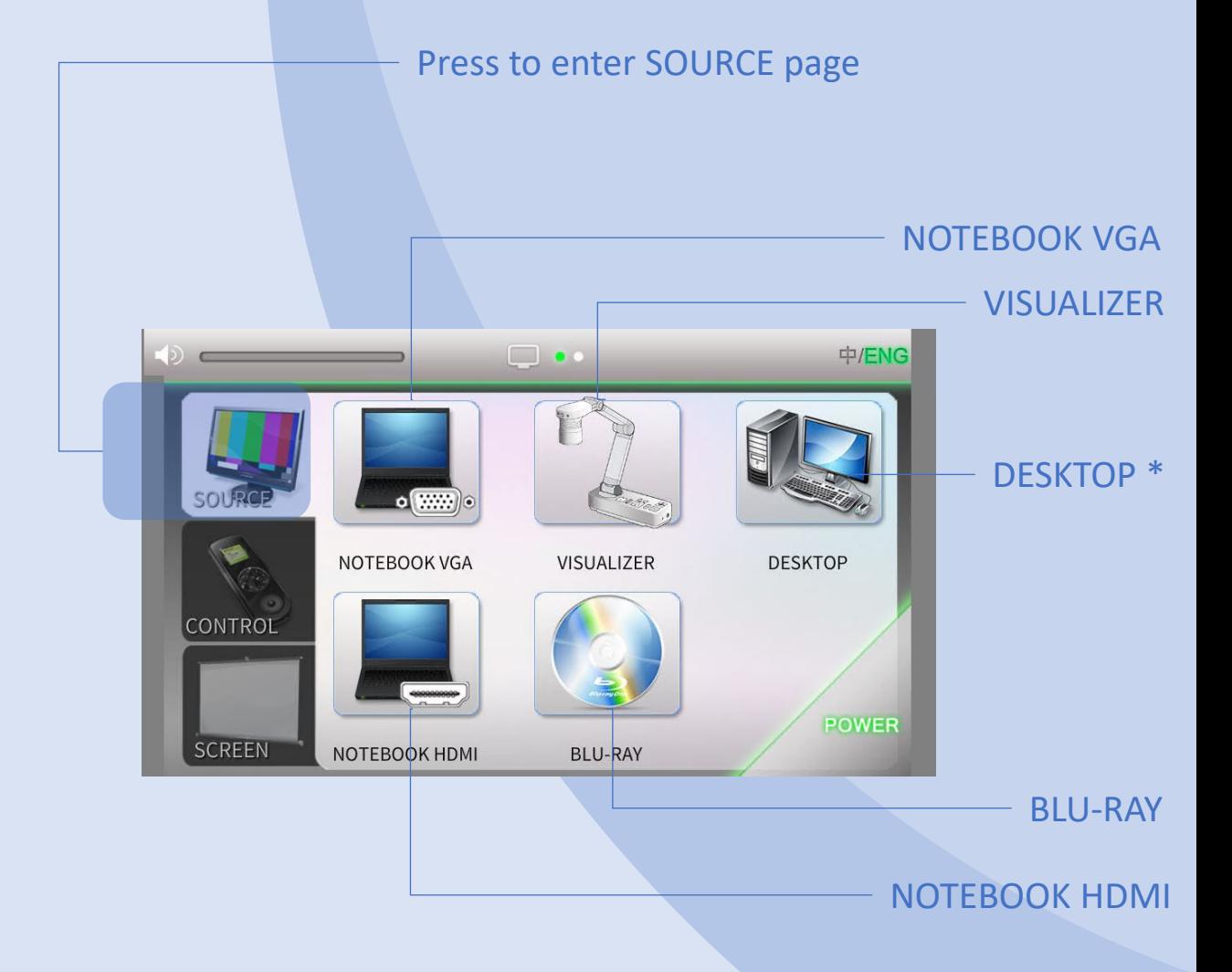

\* Optional source, depends on the classroom design.

#### SOURCE VGA VGA 7

#### VGA

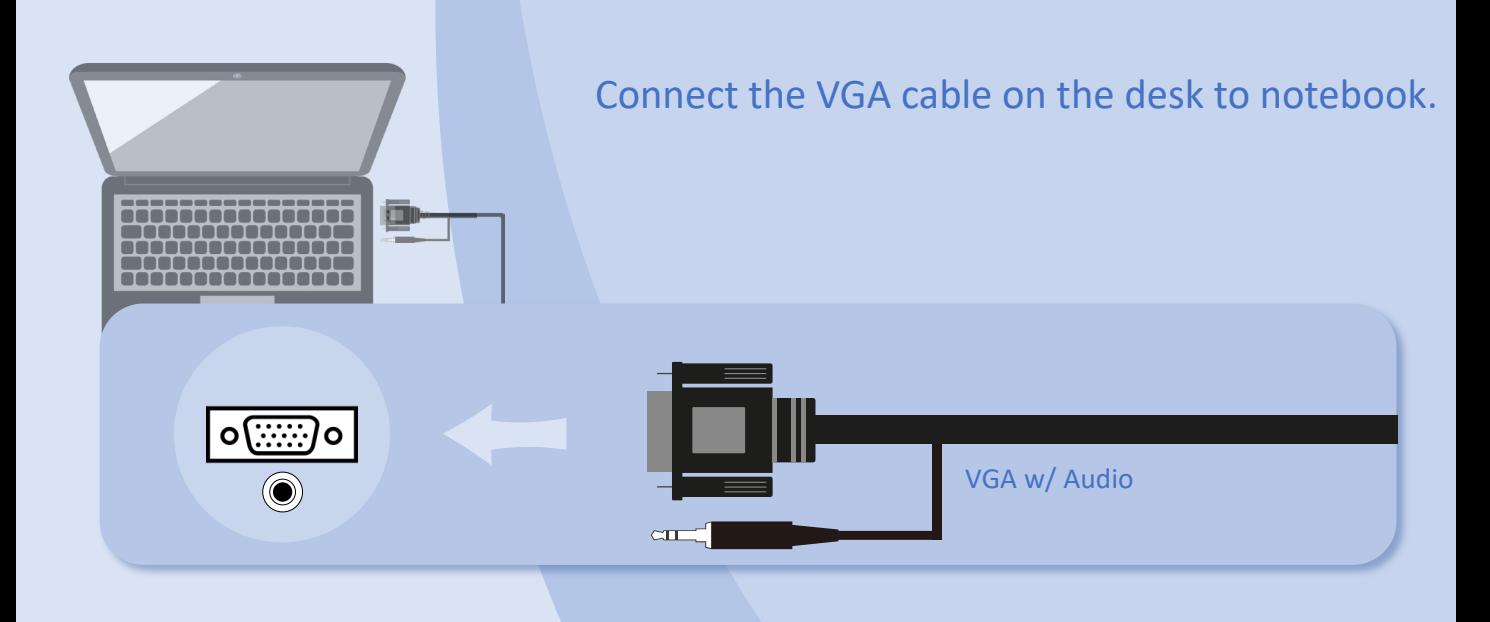

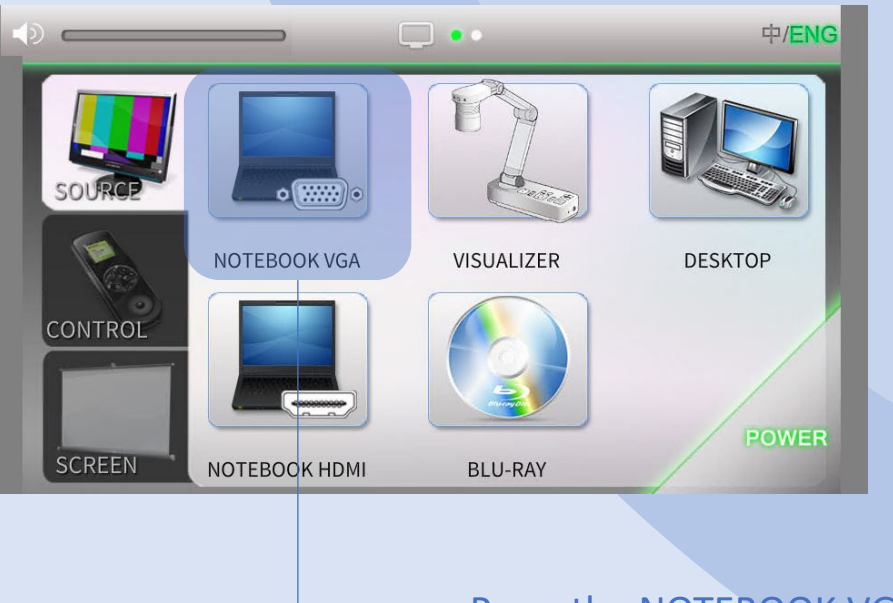

Press the NOTEBOOK VGA button.

If projectors have no signal. Press the appropriate function keys on your notebook for image output. The function keys locate among  $F1 - F12$ , on which there is a monitor icon or the words "LCD".

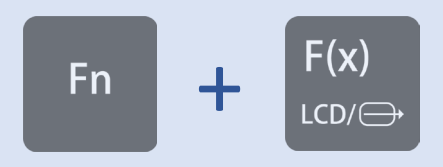

#### HDMI

Connect the HDMI cable on the desk to notebook. Or connect with the adaptor as below instruction.

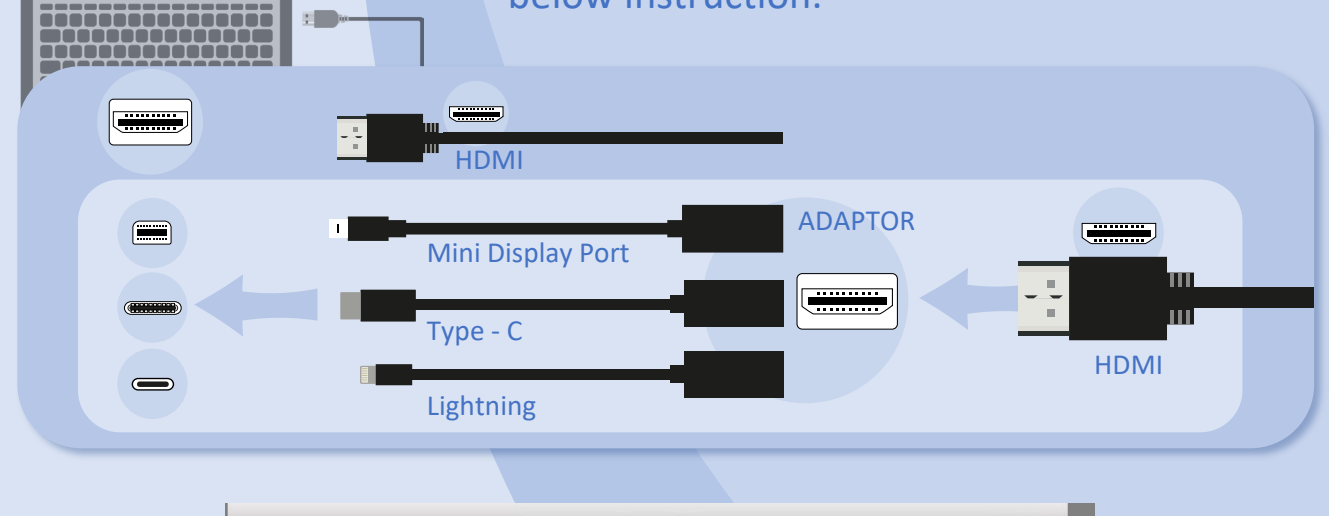

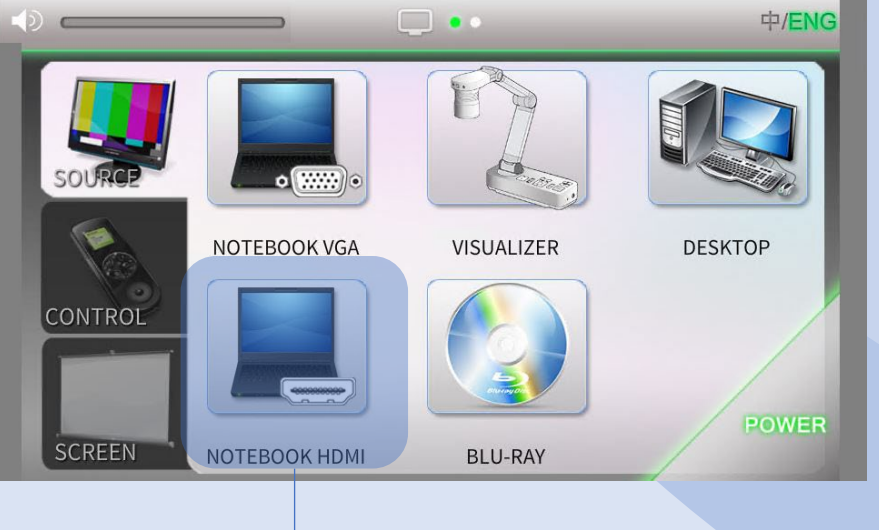

#### Press the NOTEBOOK HDMI button.

If projectors have no signal. Press the appropriate function keys on your notebook for image output. The function keys locate among  $F1 - F12$ , on which there is a monitor icon or the words "LCD".

$$
\begin{array}{|c|c|}\n\hline\n\end{array}\n\quad\n\begin{array}{c}\n\hline\nF(x) \\
\hline\n\end{array}
$$

### SOURCE 9 VISUALIZER

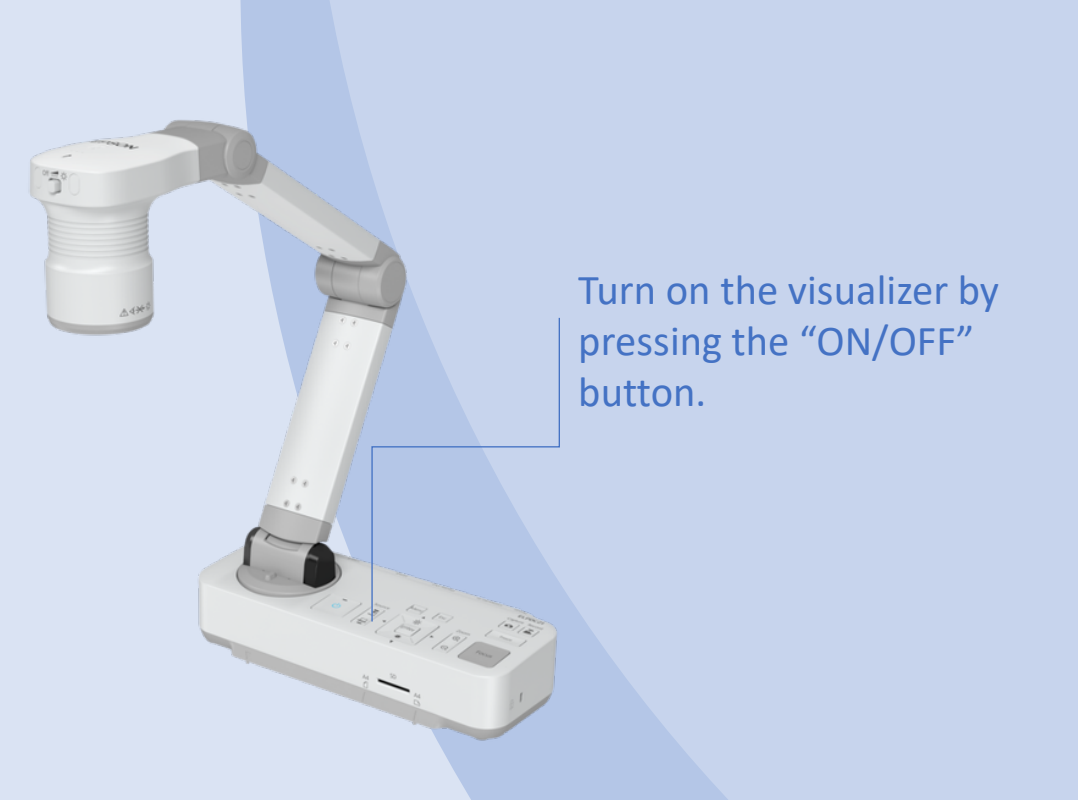

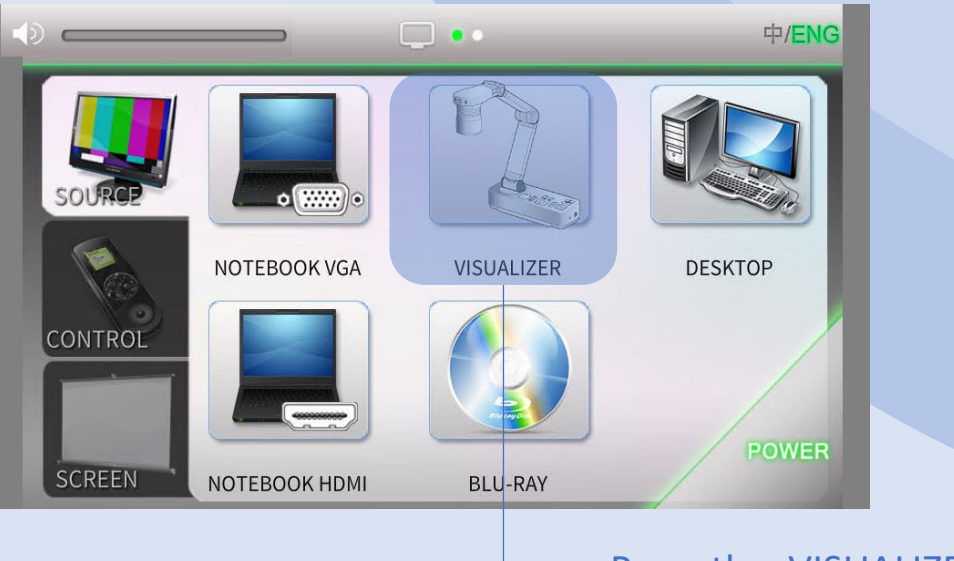

#### Press the VISUALIZER button.

### SOURCE BLU-RAY 10

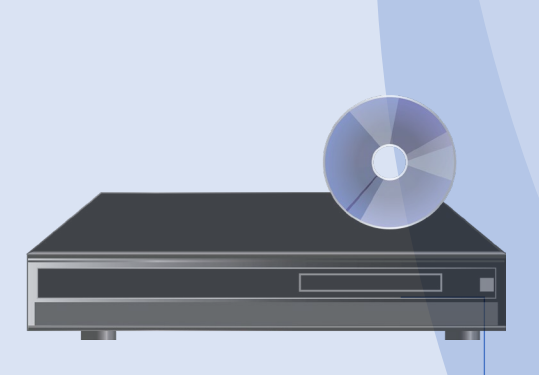

Turn on the BLU-RAY player by pressing the "ON/STANDBY" button.

Press **button to open or close disk** tray.

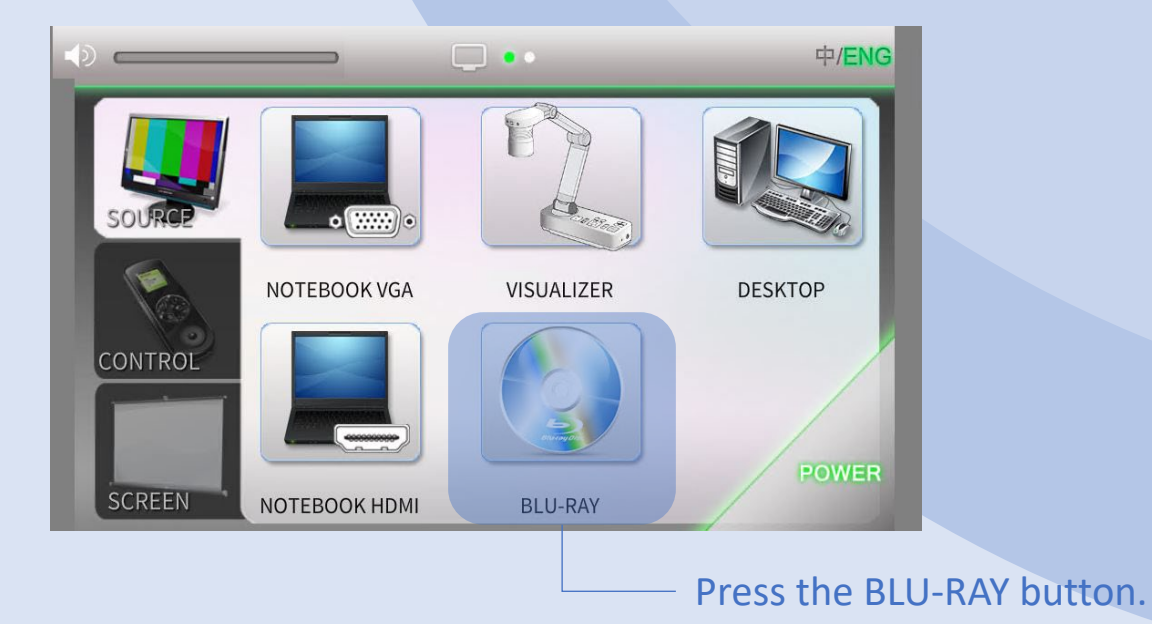

### SOURCE REU-RAY 11

System will direct to BLU-RAY player control page automatically.

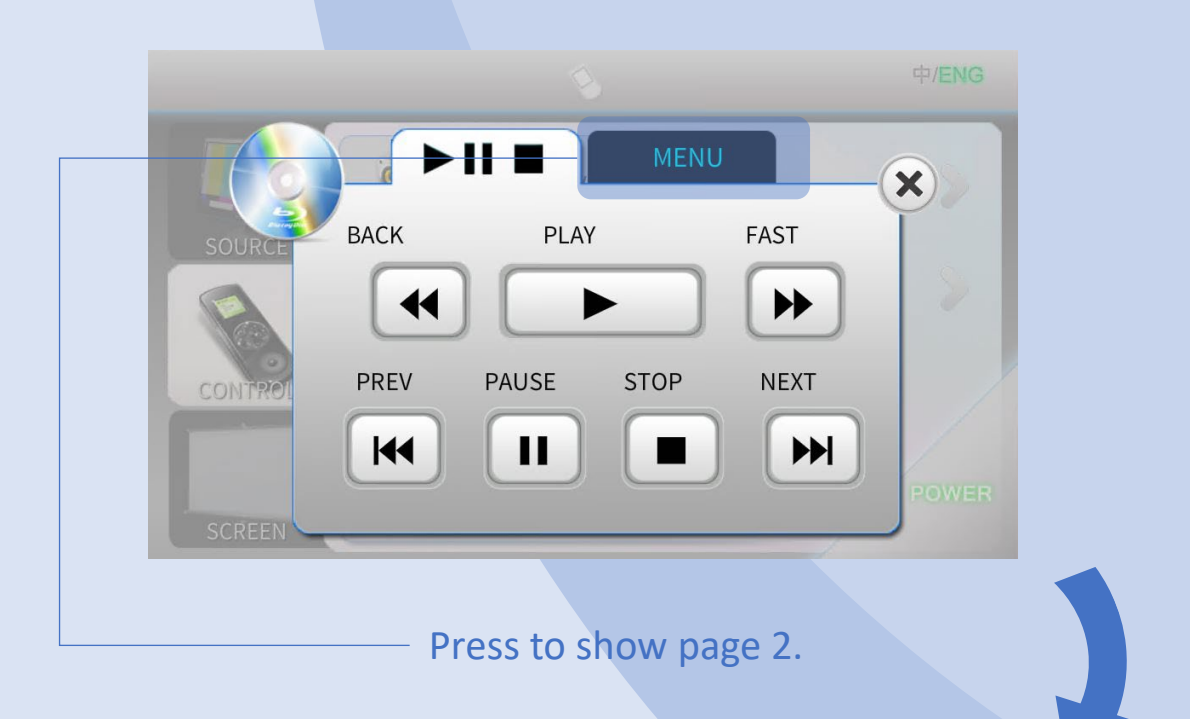

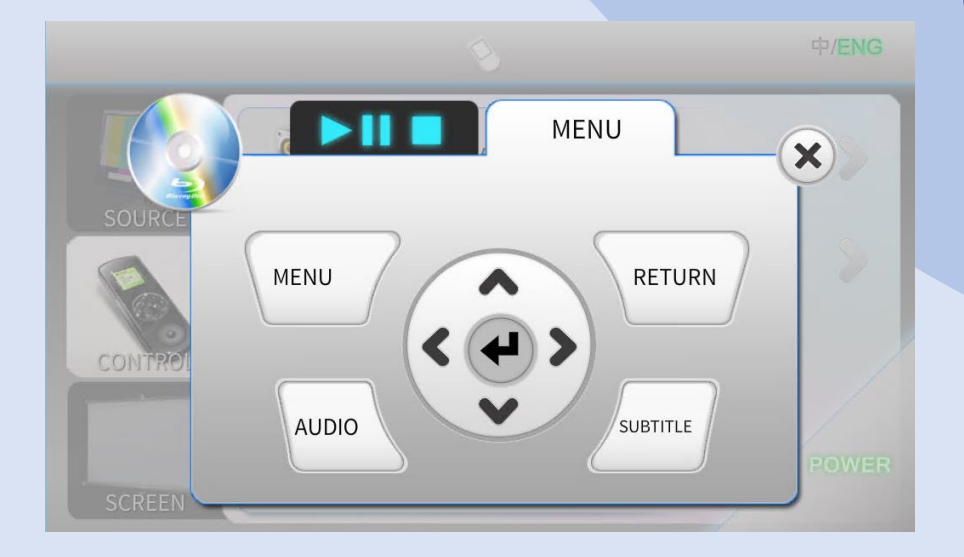

### SOURCE 12 DESKTOP

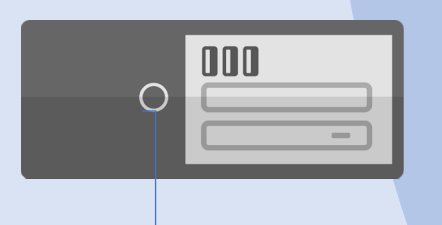

Turn on Desktop PC by pressing the "Power ON" button on desktop.

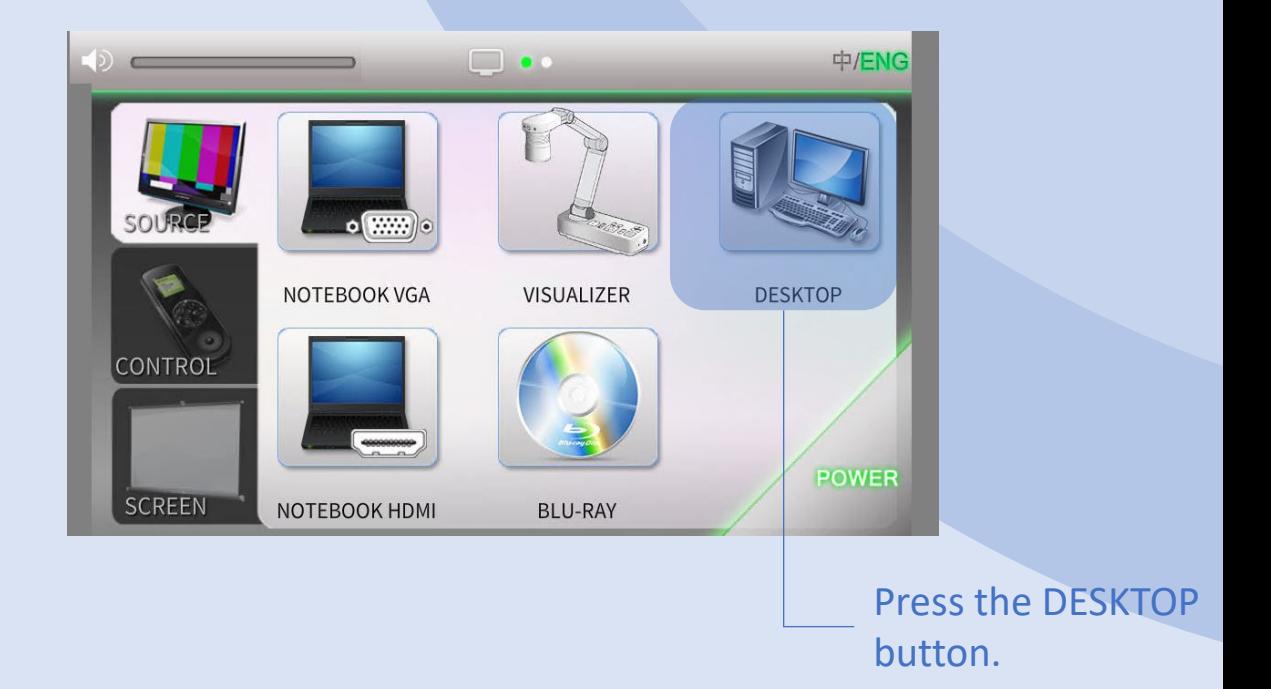

#### CONTROL 23

Control Page contains 4 control functions: MEDIA VOLUME, MIC. VOLUME, BLU-RAY PLAYER and PROJECTOR.

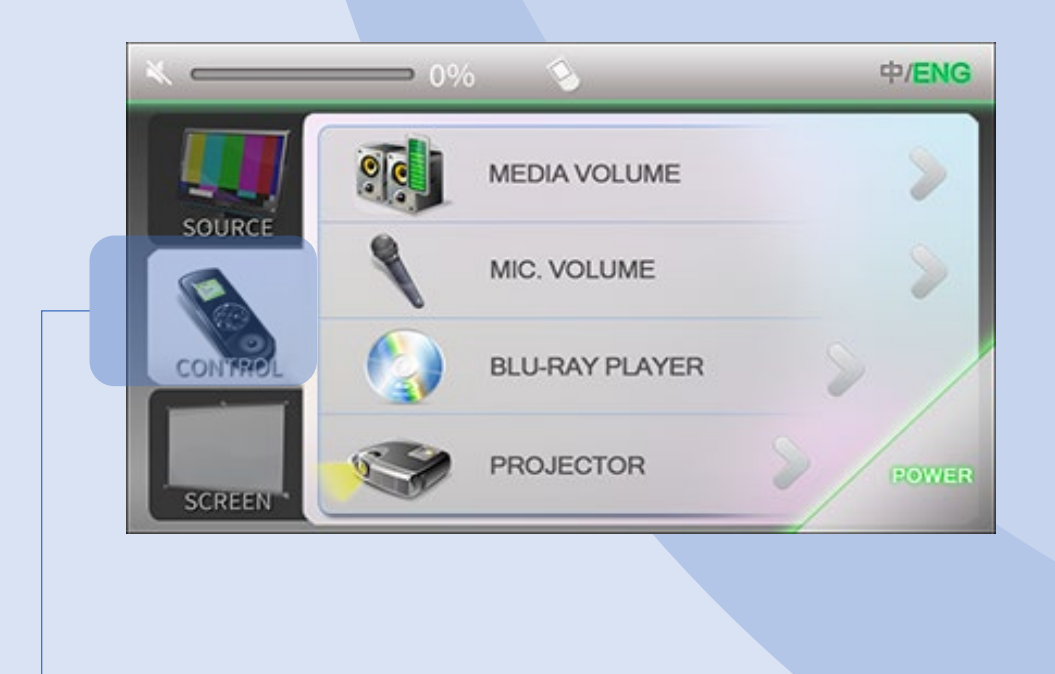

Press to enter CONTROL page.

MEDIA VOLUME control: Notebook and BLU-RAY PLAYER.

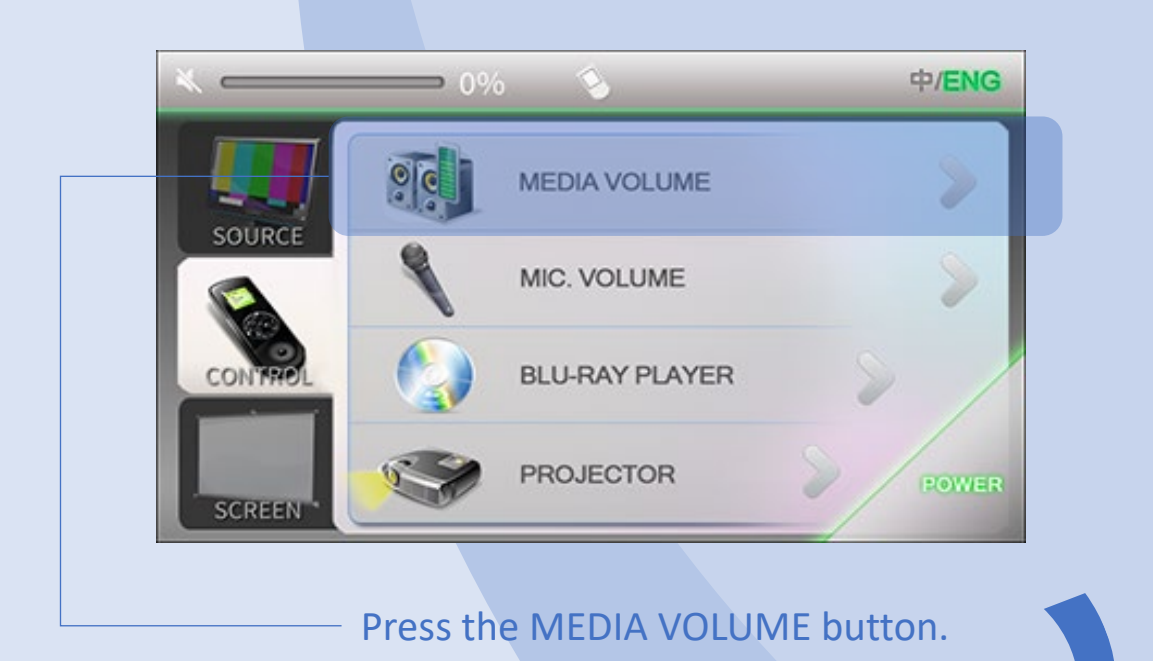

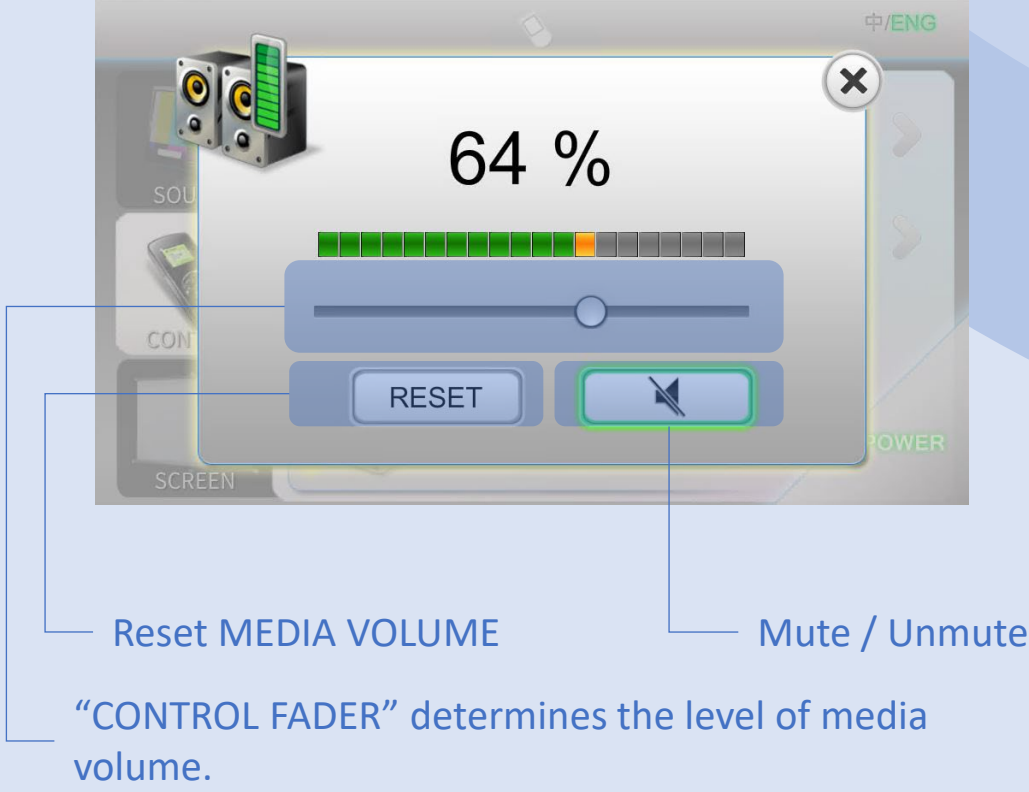

### CONTROL MIC. VOLUME 15

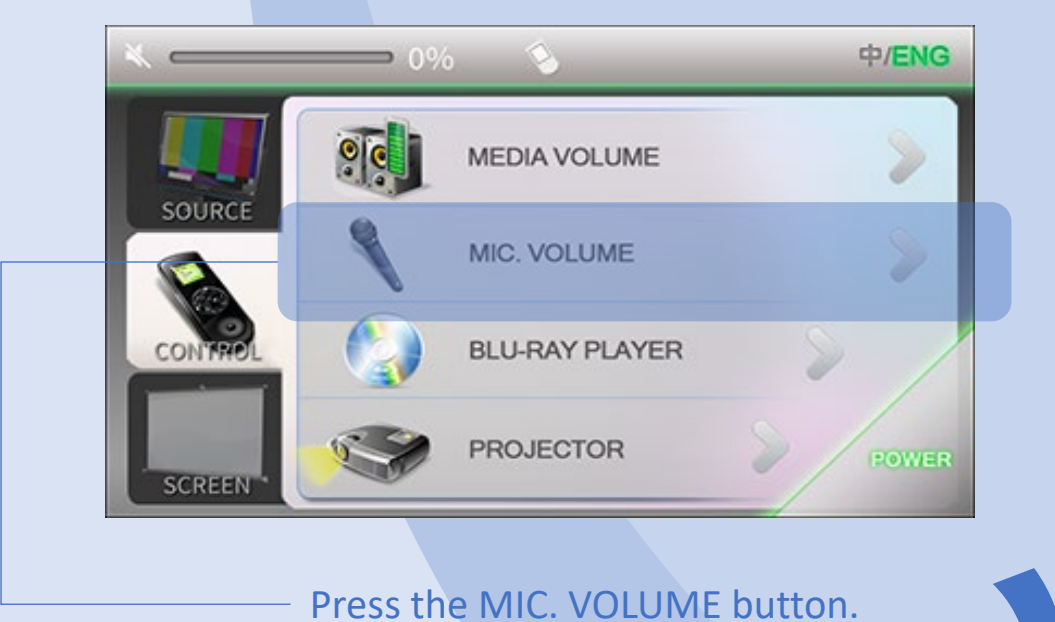

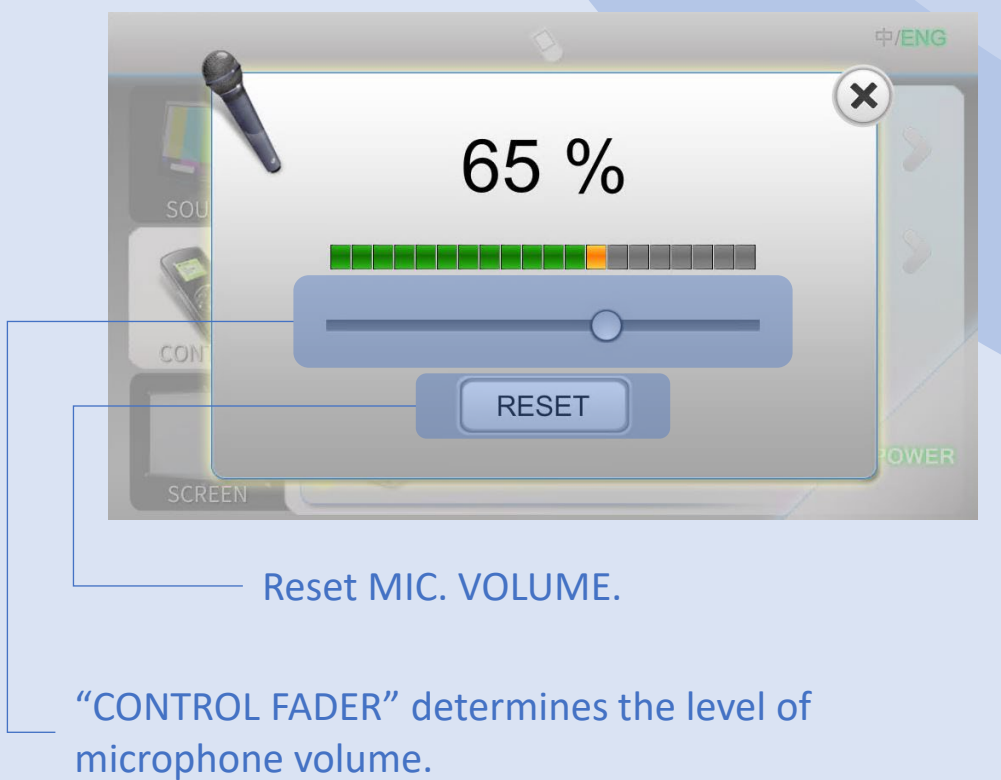

### CONTROL THE BLU-RAY PLAYER THE 16

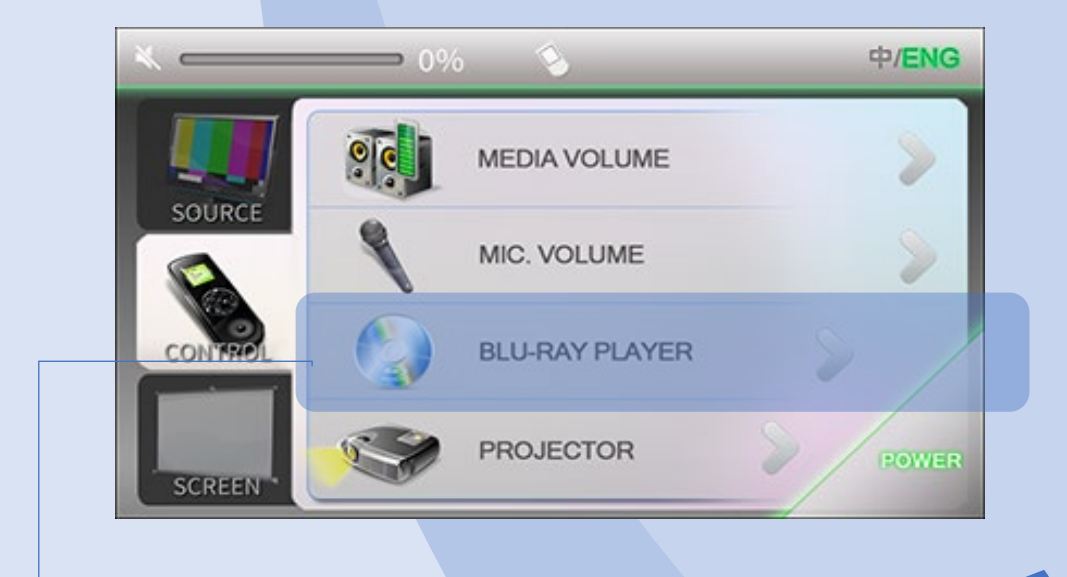

#### Press the BLU-RAY PLAYER button.

### BLU-RAY PLAYER control page contains 2 pages.

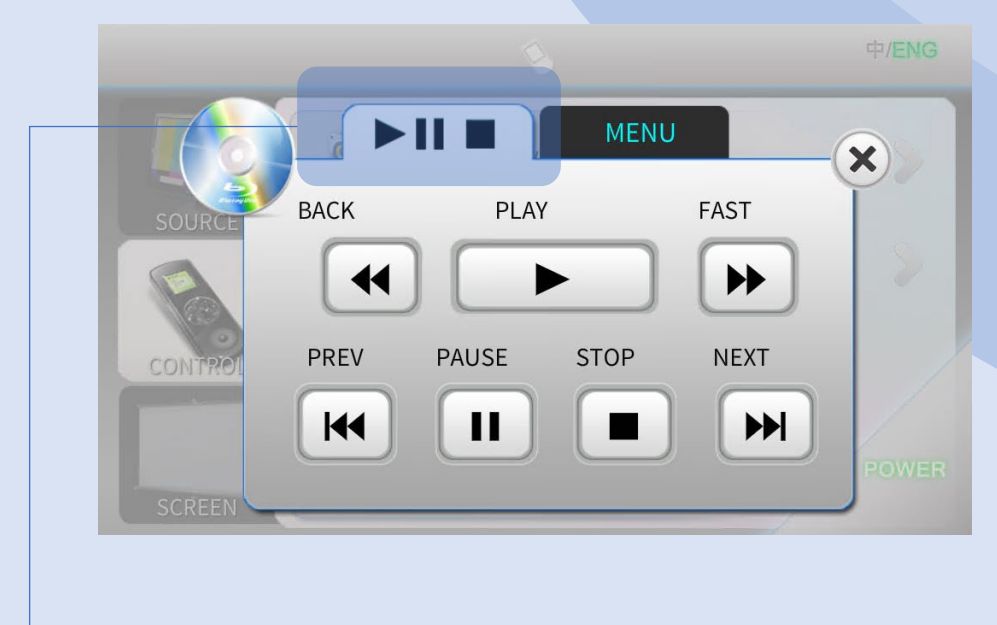

Press to show page 1.

### CONTROL 17 BLU-RAY PLAYER

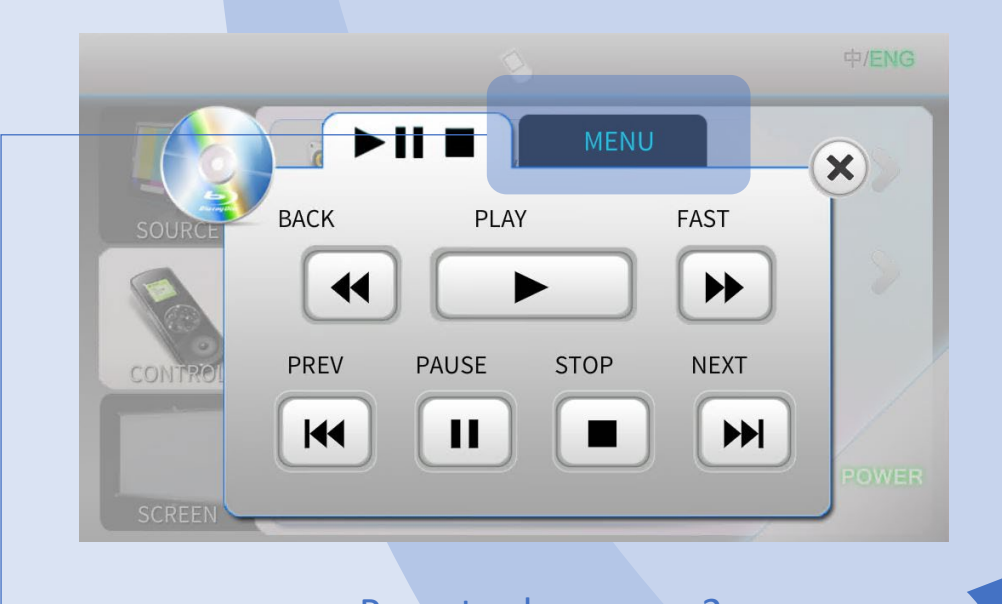

Press to show page 2.

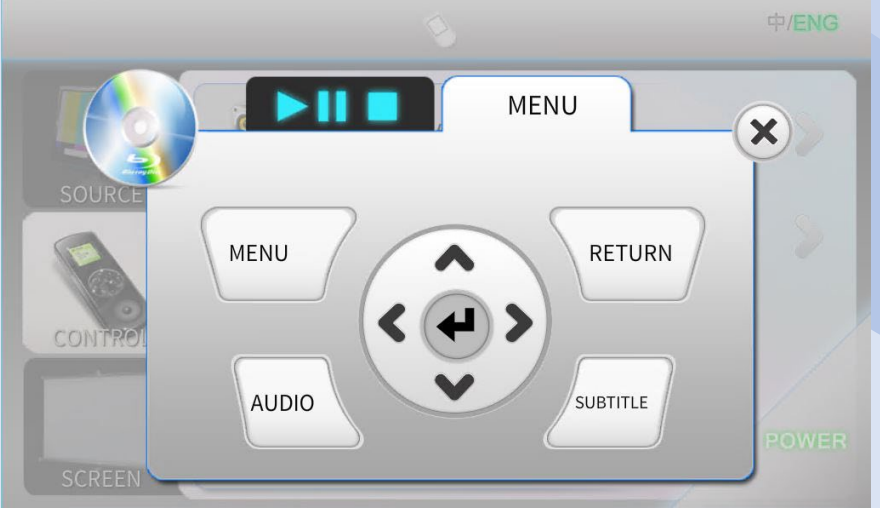

### CONTROL 18 PROJECTOR

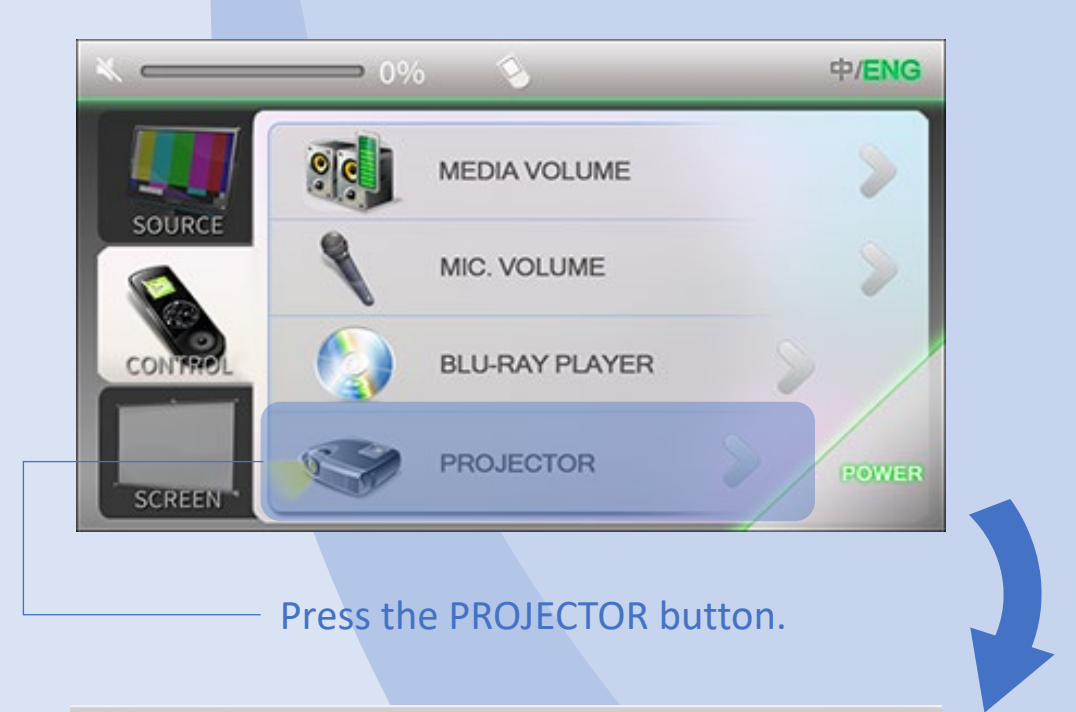

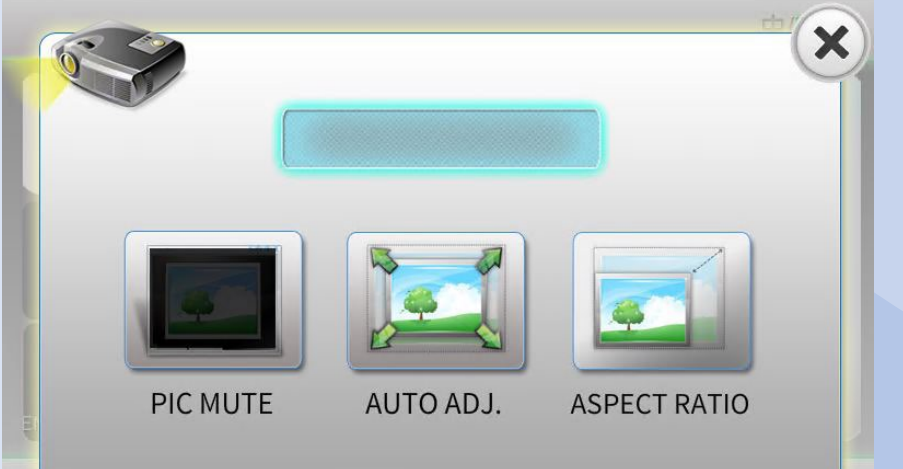

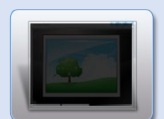

Mute/Unmute projector picture.

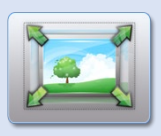

Auto adjust projector picture.

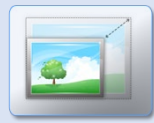

Change projector picture aspect ratio: 16:9, 4:3 and normal.

### SCREEN 29 No. 2014 19

Press SCREEN button in navigation tab to enter screen control page.

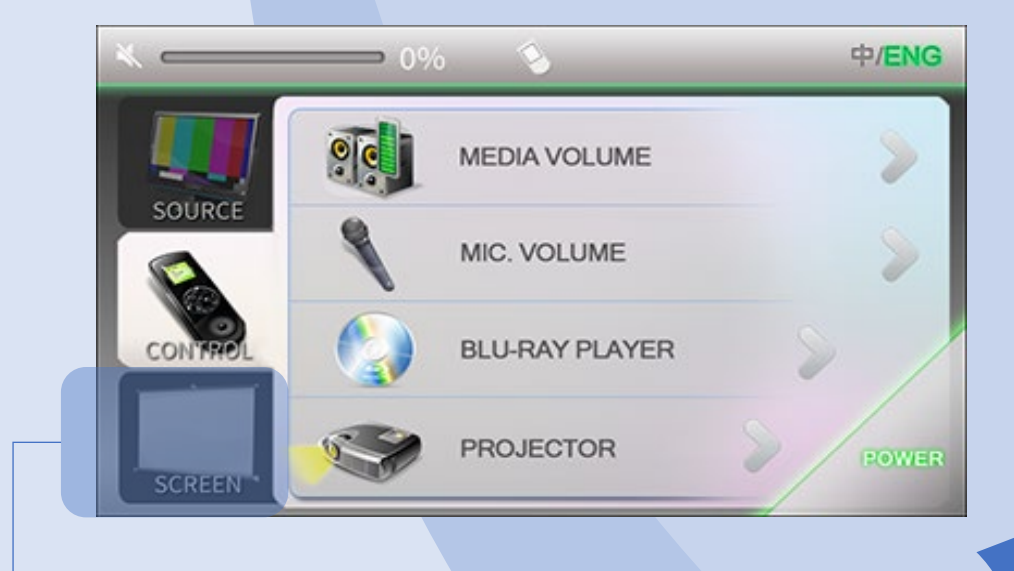

Press to enter SCREEN control page.

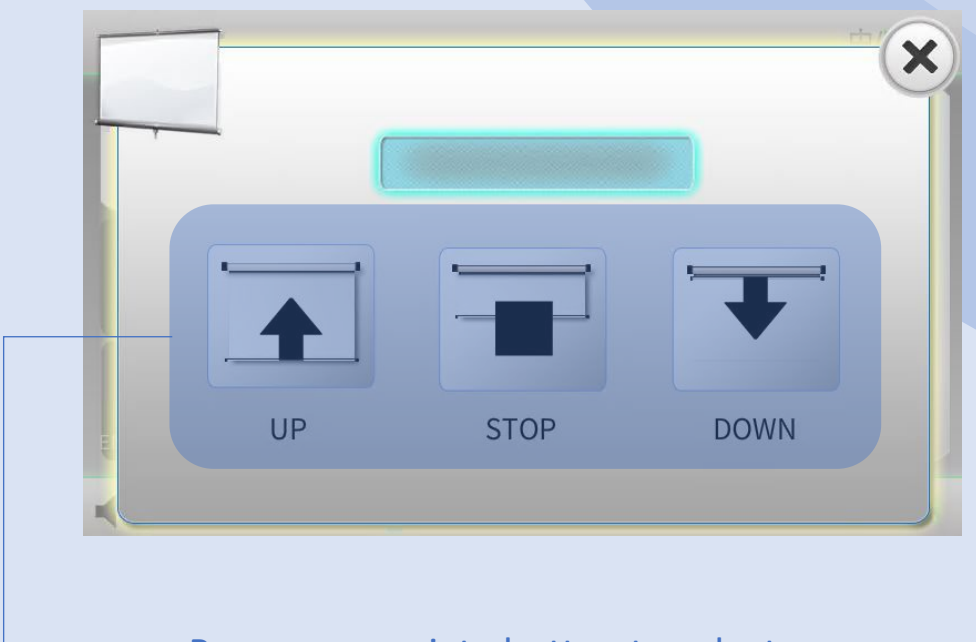

Press appropriate button to select screen mode.

### OPERATION / VOICE CAPTURE / 20

Use Classroom Microphone as Zoom Microphone for Voice Capture.

Connect UM wire network cable, HDMI cable and USB cable (labeled for Zoom, "Dante USB Receiver") to your notebook.

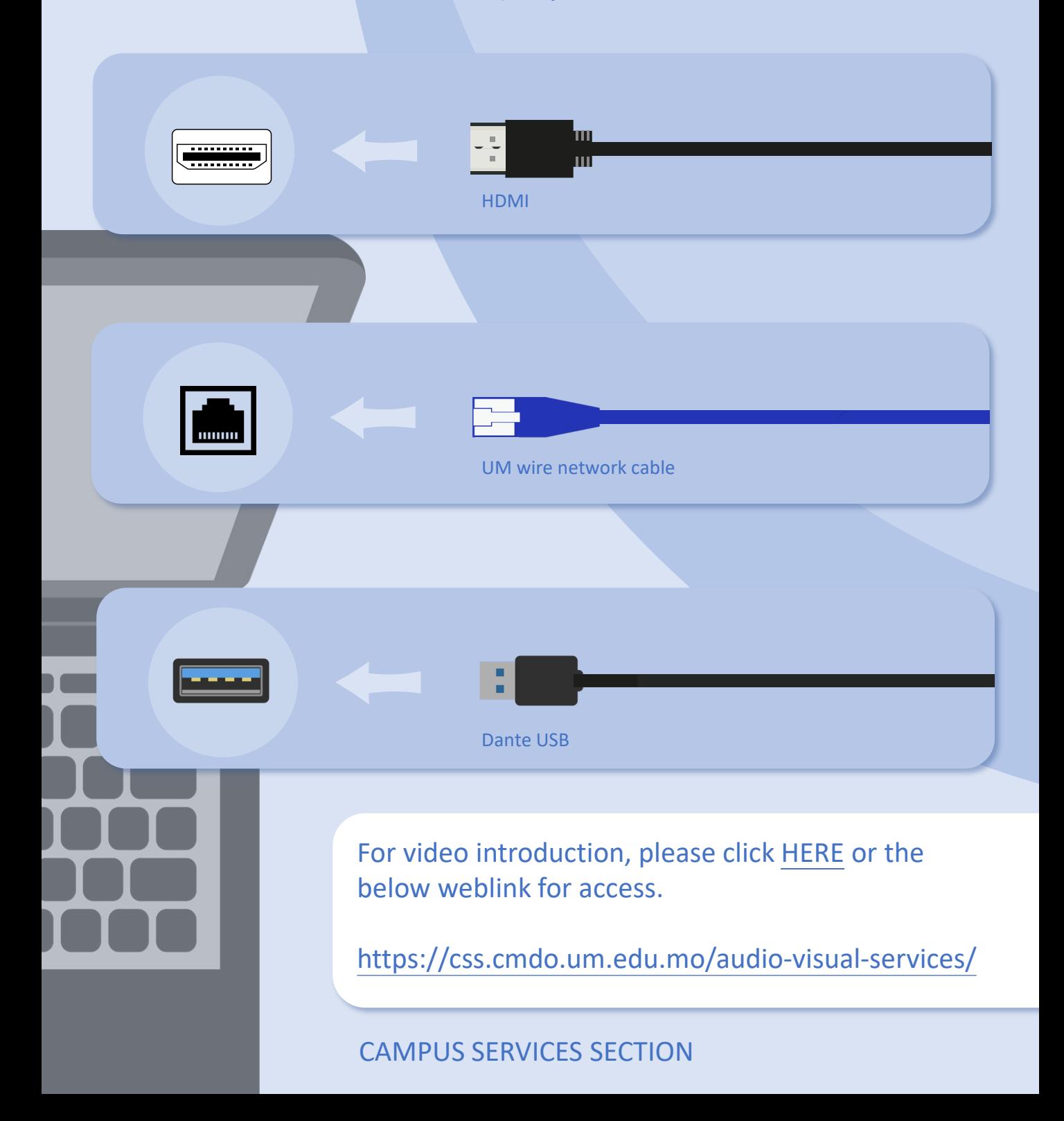

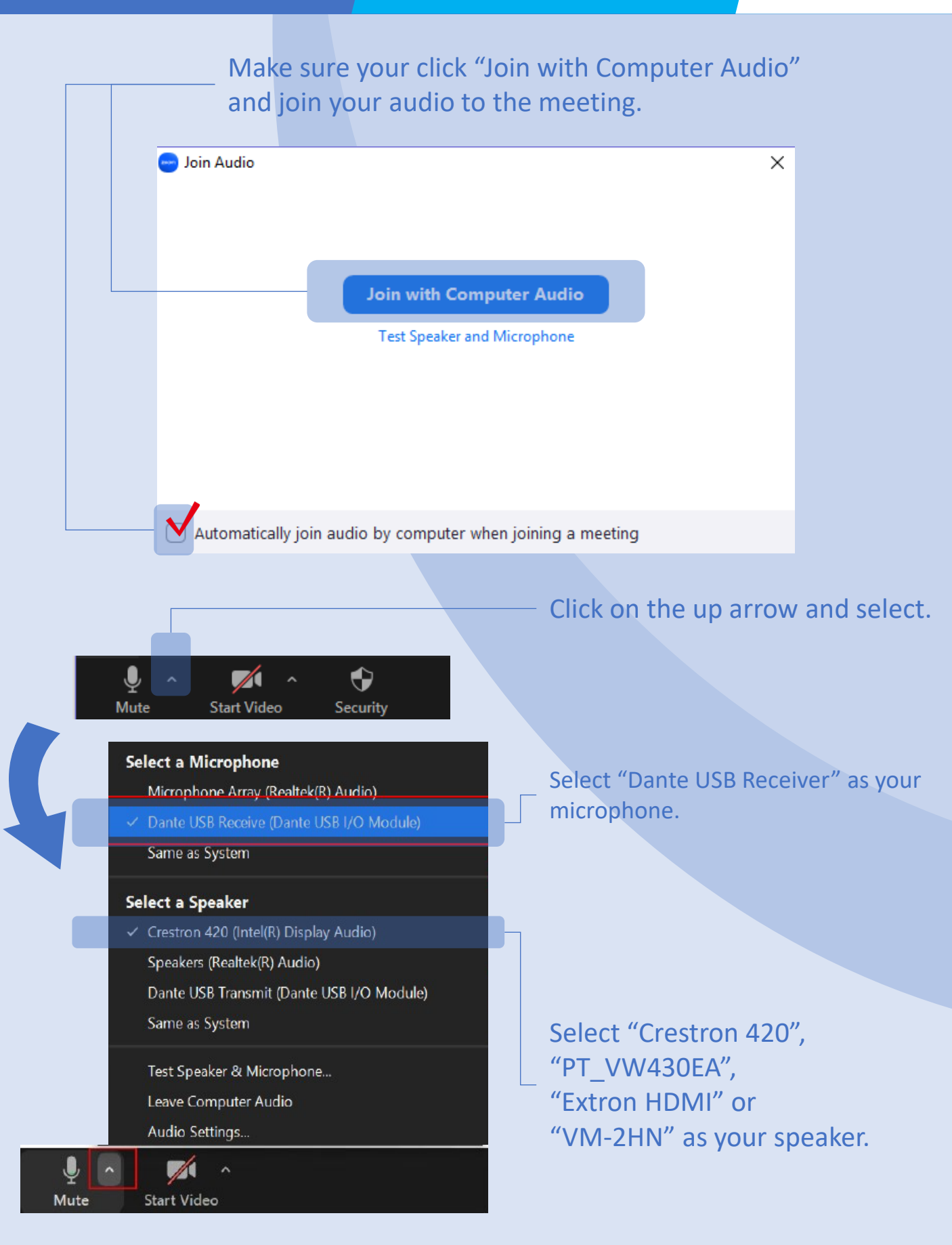

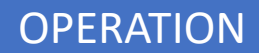

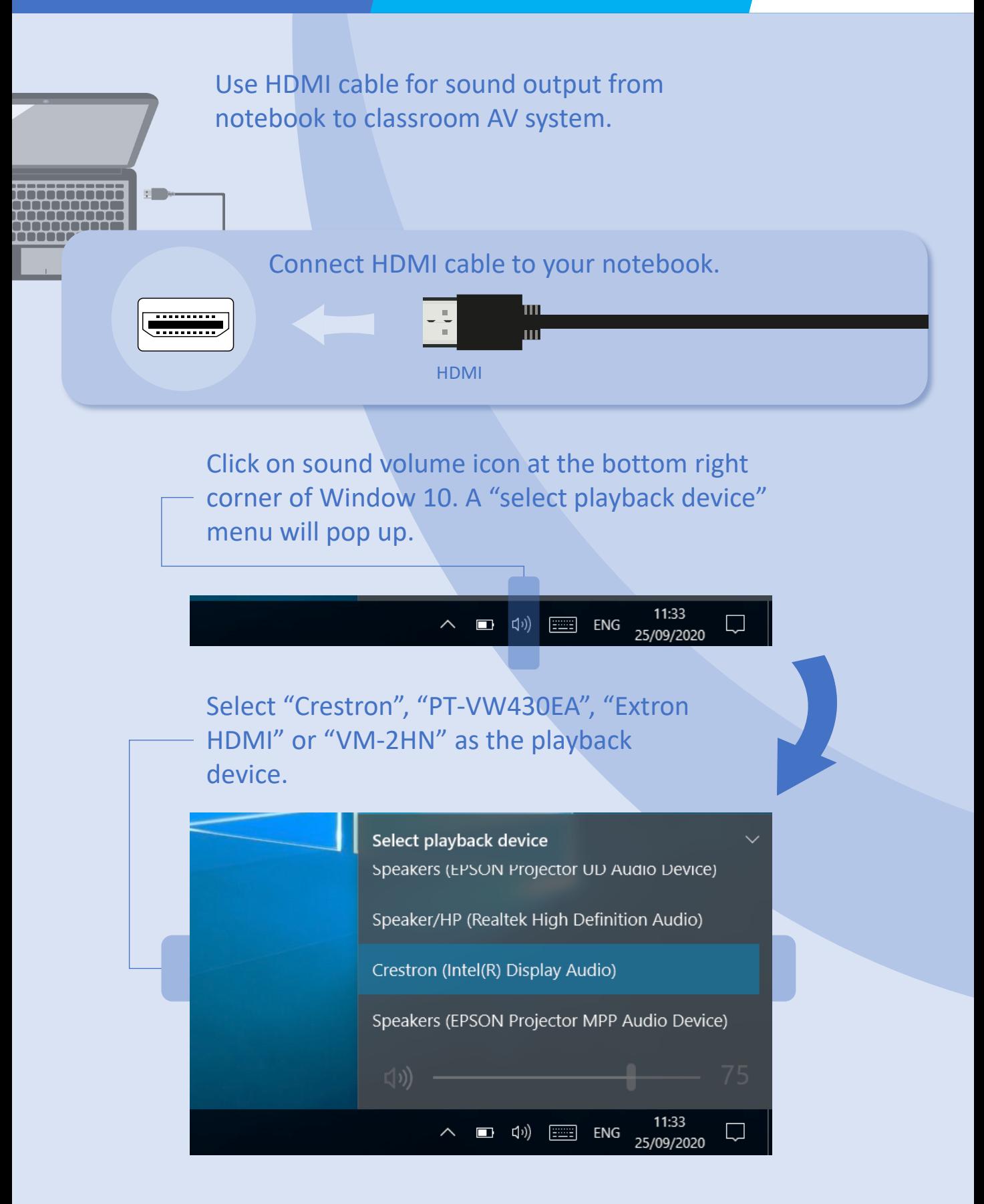

#### Turn on the visualizer by pressing the ON/OFF button.

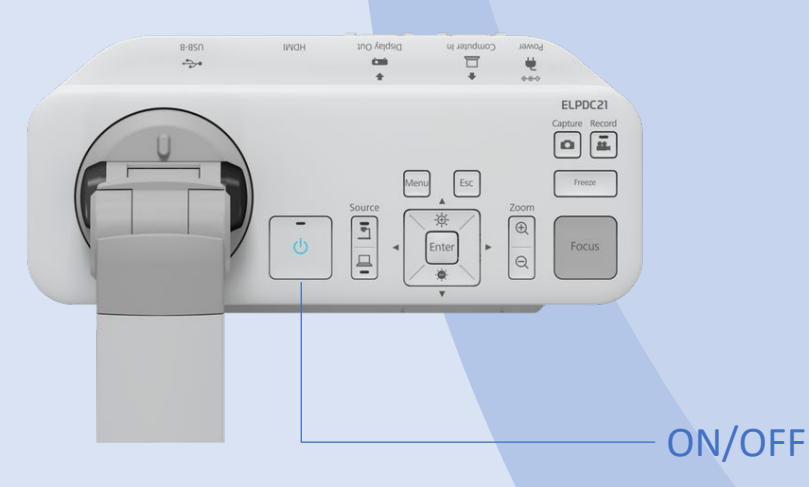

Press the LAMP SWITCH button to change the LED lamp status: bright, dim and off.

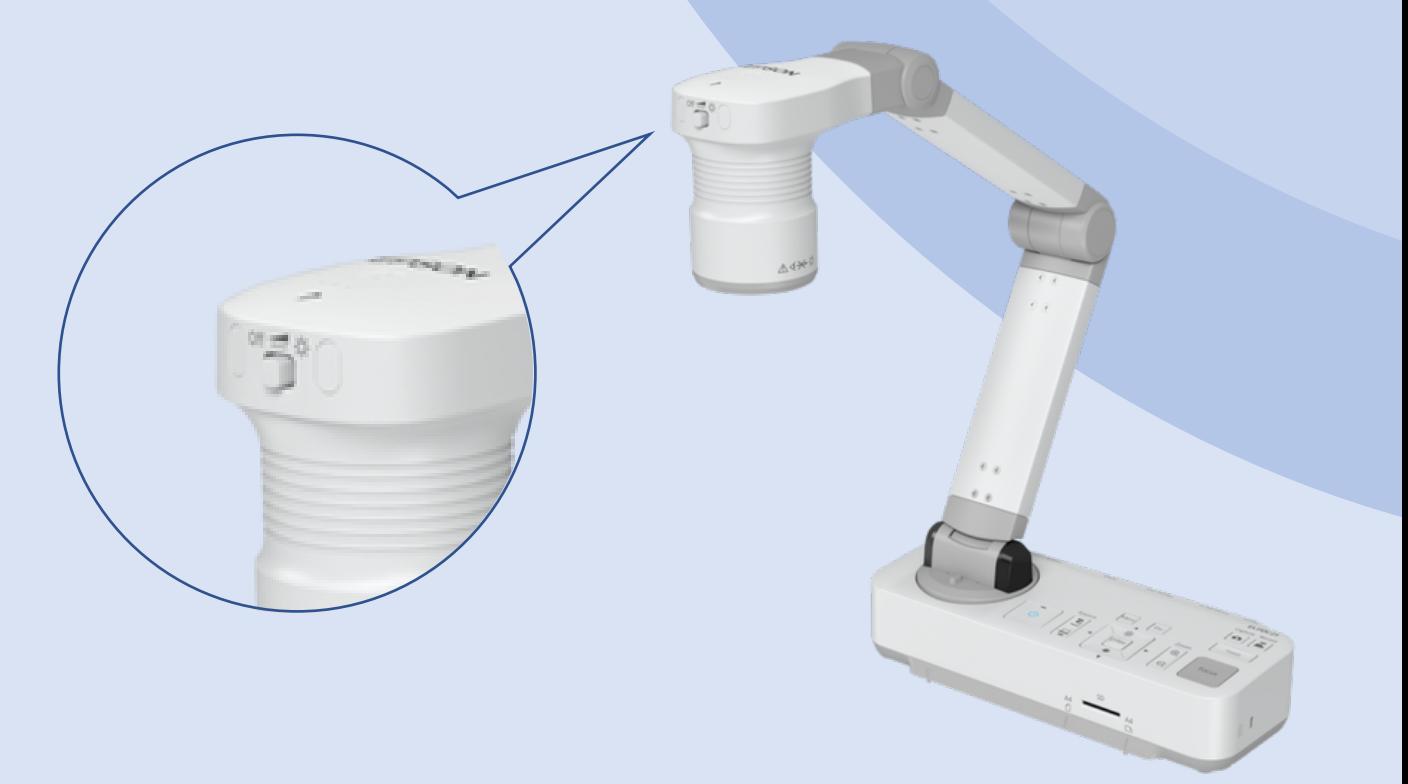

#### Press the FOCUS button to auto focus.

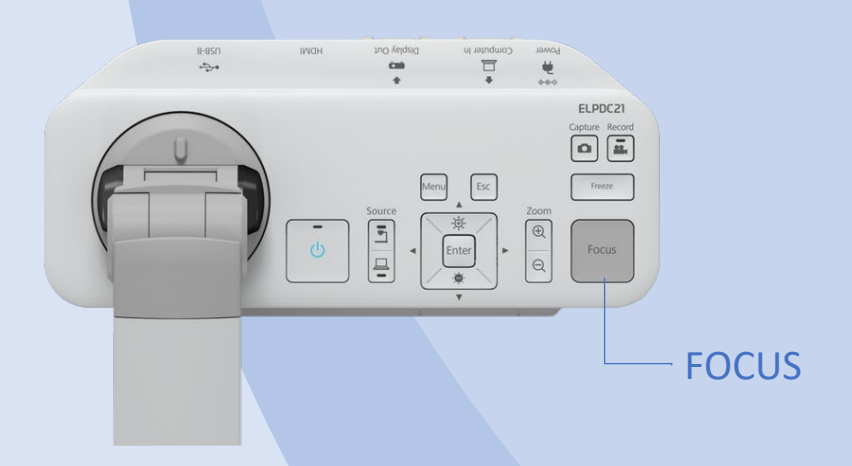

The display range of the document can be adjusted by pressing the ZOOM button to ZOOM IN and OUT.

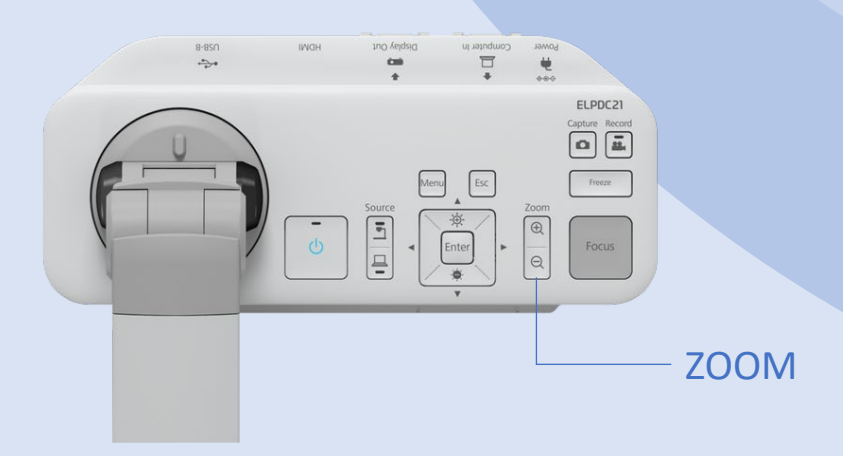

# **CONTACT US**

**AV Support Hotline** 

Tel: 8822 2511

**During semester period:** 

Mon - Thu, 08:00 - 17:45 Fri, 08:00 - 17:30

## **During recess period:**

Mon - Thu, 09:00 - 13:00, 14:00 - 17:45 Fri, 09:00 - 13:00, 14:00 - 17:30

E-mail: css.classroom\_support@um.edu.mo